## How to Use GroupMe on an iPhone

1. On your phone, you will have an application store from which you can download social media apps, games, and more. It will look like the icon below. Click to proceed. In the search bar of the app store, type "GroupMe". Click the download button.

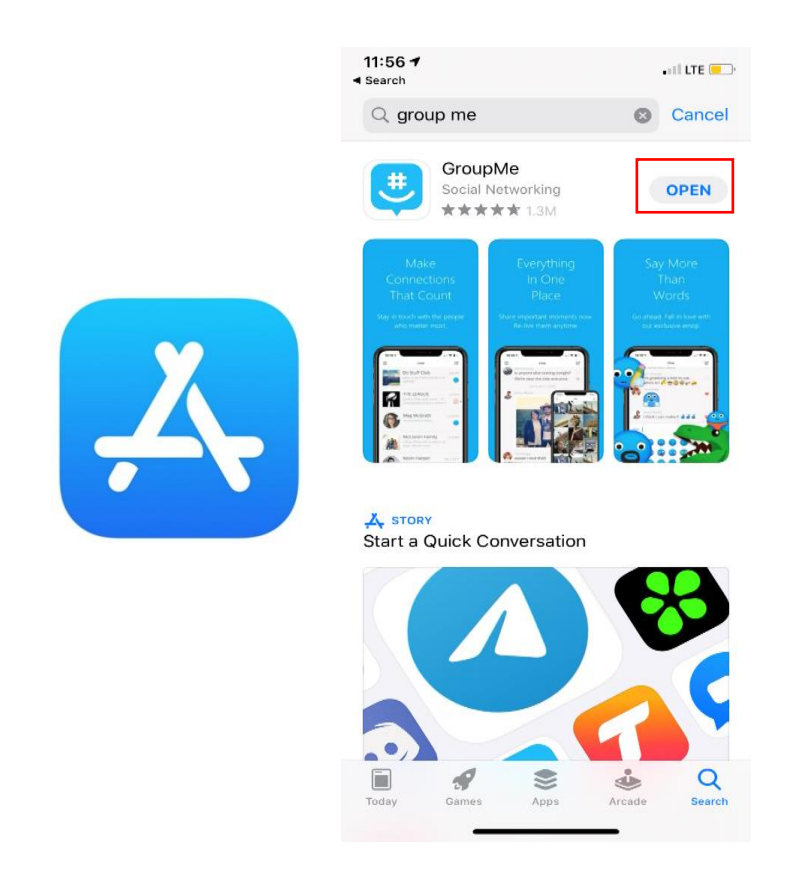

2. Once the app is opened the page will welcome you to click the "Sign in" button or "create an account". To create an account, you will need to have an email account, Microsoft account, Apple account, or Facebook account.

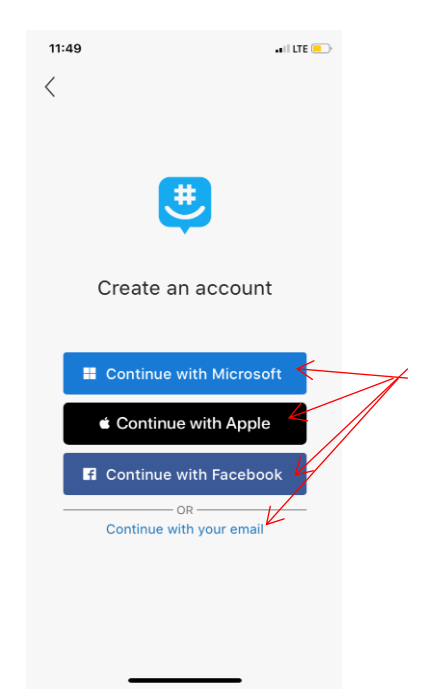

3. As you are creating your account you will enter your name and a photo avatar (optional). Your avatar is a profile picture that others will see when in contact with you. On this page, you will also enter the email address you want to use for the account. Next, enter a password for your account and agree to the terms and conditions.

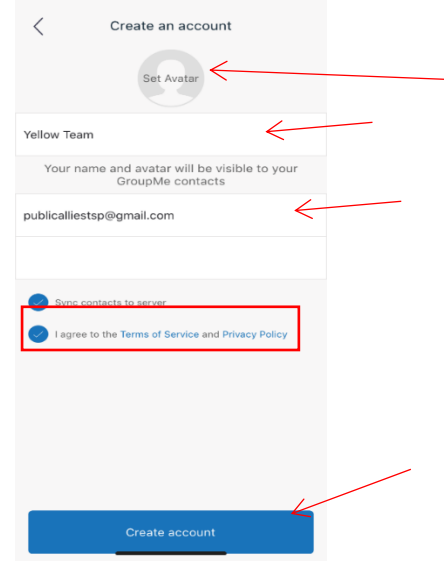

4. Next, you will need to enter a mobile phone number.

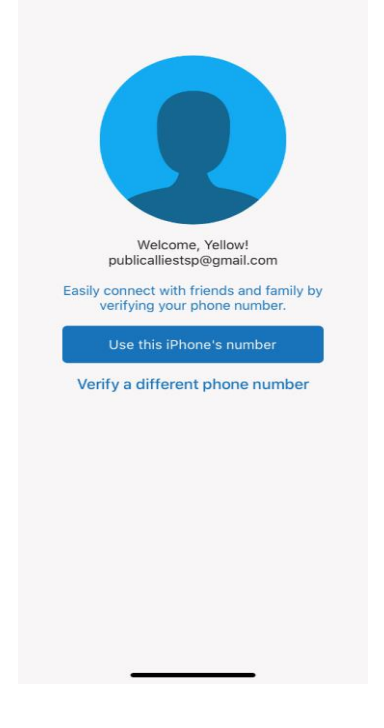

5. If you choose to use a different phone number, enter the number you would like to use and select the "Get PIN" button

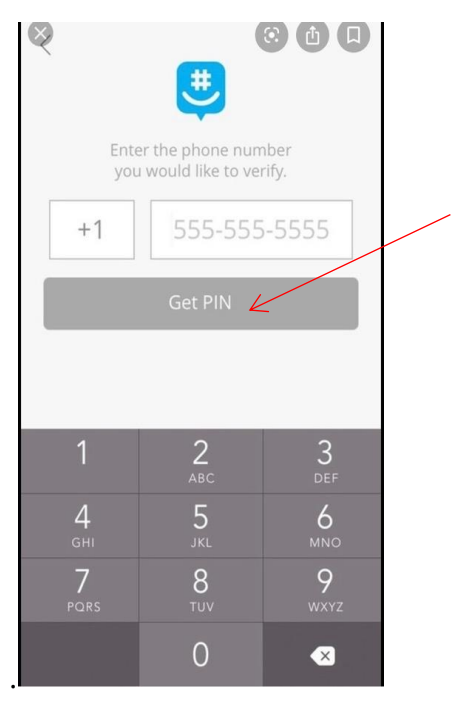

6. GroupMe will text a PIN to the phone number you entered. Enter this PIN to verify the phone number.

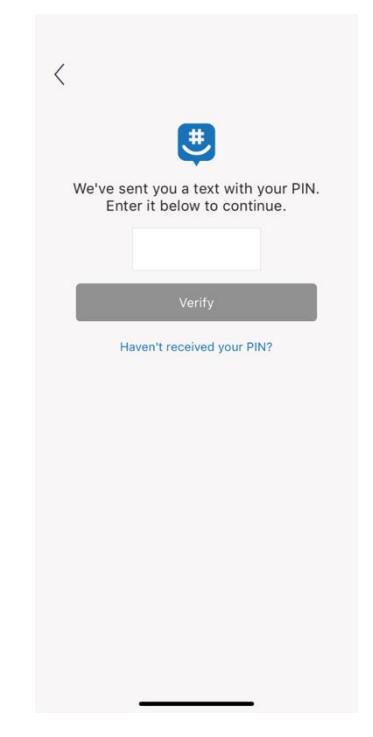

7. Once you have verified your phone number, your GroupMe account is ready to be used.

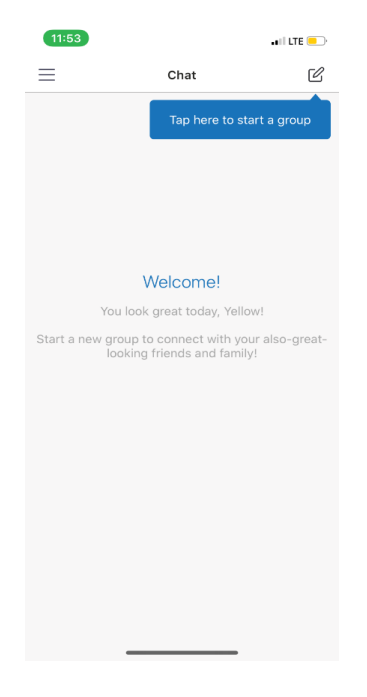

There are a several things you can do from this point:

- a. Start a conversation with a group
- b. Start a direct message

.

c. Change personal settings

## **Start a Group or Direct Conversation**

- 1. To start a group conversation, click "Start Group." You will then name your group and decide if you would like it open or closed. Open means anyone could join, closed means that you control who is admitted to the group. Then, type in the names or phone numbers of everyone you would like to add to the group and click "Done."
- 2. To start a message with only one person, click the "Start Direct Message" button and click the person you would like to privately message.

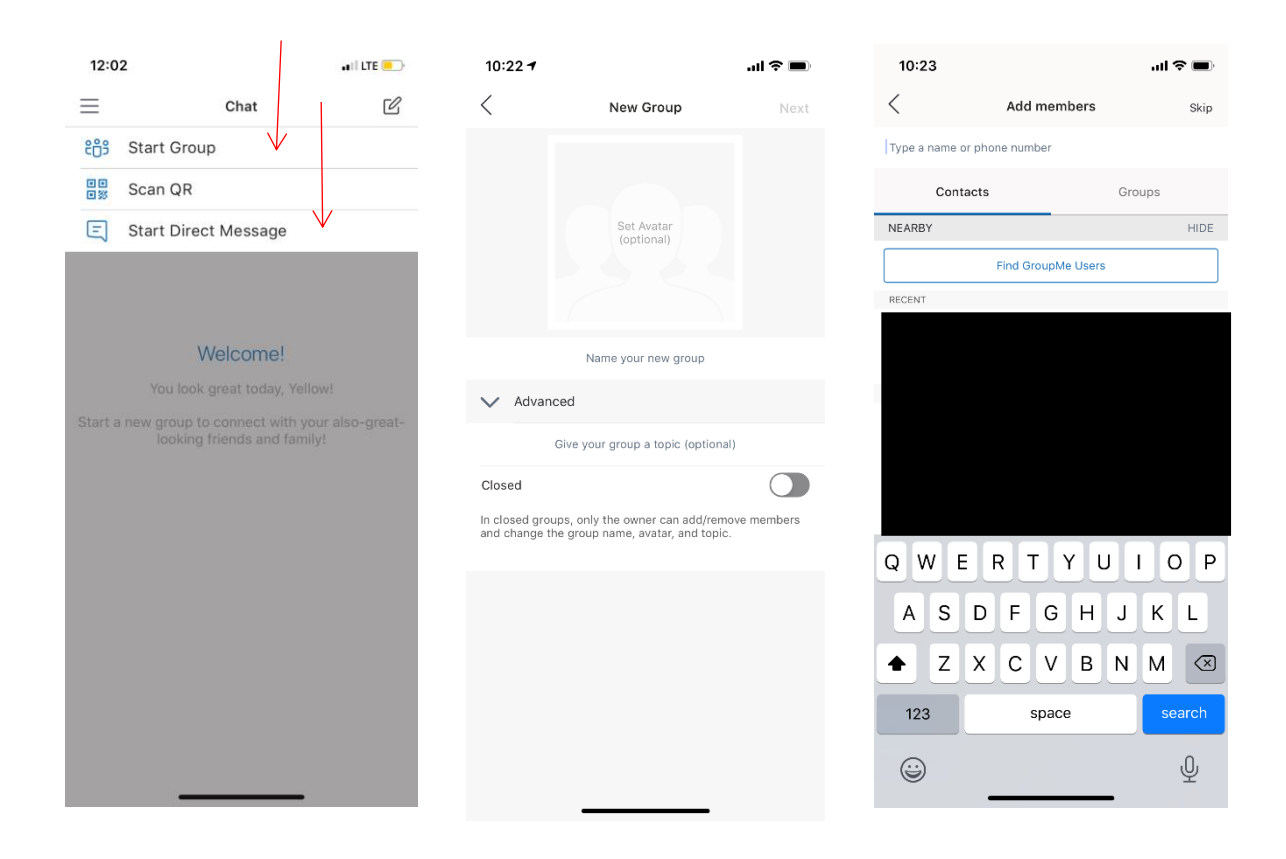

3. Next, you can start a conversation with them by typing in the text box at the bottom of the screen and clicking the send button.

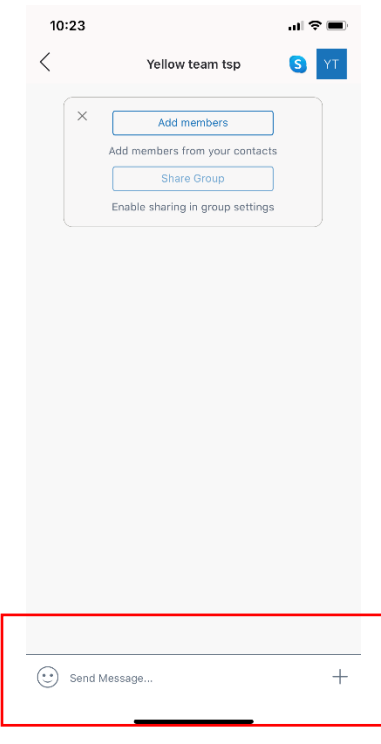

## **Change Personal Settings**

1. To access personal settings, click the menu button.

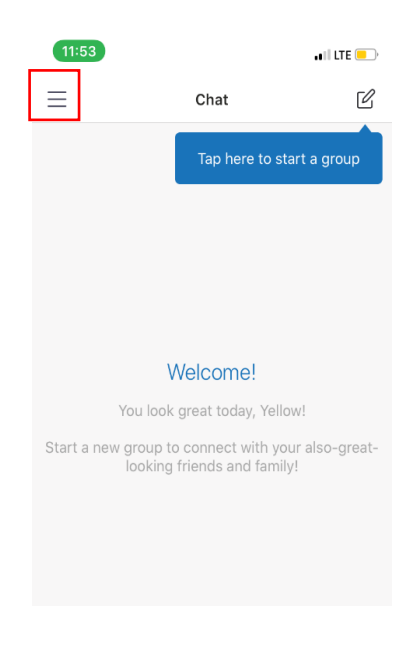

- 2. This page will appear, allowing you to update or personalize your settings for your GroupMe account. You can then:
	- a. Change lighting style on your app. Select the theme tab. You can then select "Automatic", "Light", "Dark" or "System Default" settings.

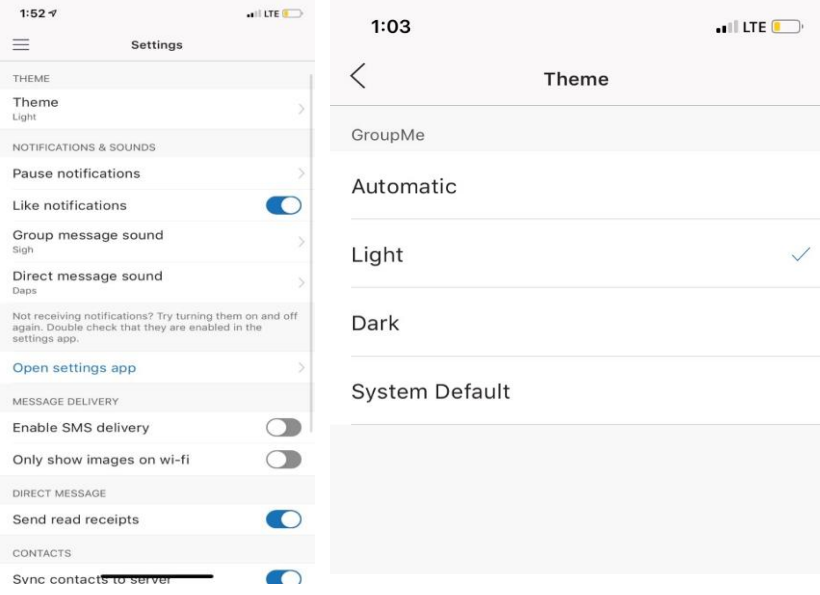

b. Personalize your account. Click then Menu button, then settings. You can change your information there.

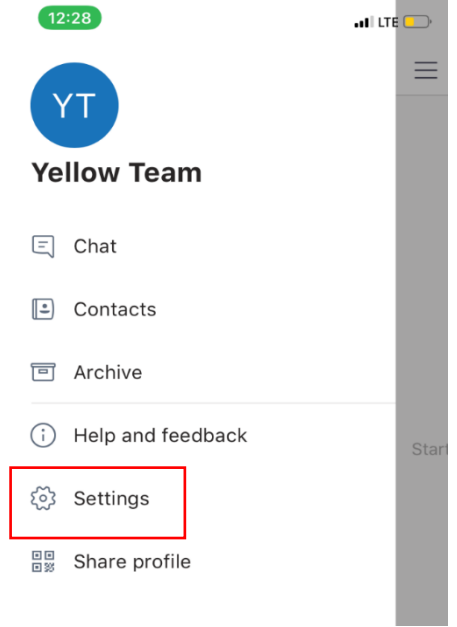